### 臺北市學生學習歷程檔案系統勾選作業說明(高二高三學生)

成功高中輔導室 112.9.11

對象:高二高三學生需勾選 111 學年度成果提交至國教署資料庫。 一、勾選時程: 系統設定<mark>自9月12日(二)00:00 開始勾選, 至9月28日(四)</mark>

17:00 前結束勾選。請高二高三同學務必於此期限內完成作業。

#### 二、上傳件數說明

自 111 學年度上傳作品(含 1.已認證之課程學習成果與 2.多元表現)中勾選: 1.課程學習成果數量:最多 6 件。

- 2.多元表現數量:最多 10 件。
- 備註:學生學習歷程檔案「多元表現」為每學年完成上傳,故可持續上傳至 112年9月28日(四)下午17:00前,上傳件數每學年最多30件, 不需教師認證。同學完成上傳後務必記得於 112 年 9 月 28 日(四)下午

17:00 前完成多元表現勾選作業,勾選最多 10 件。

#### 三、勾選建議

1. 能展現自我興趣與志向,與欲就讀科系相關作品。

2.能呈現投入歷程與記錄收穫、成長之作品

3.能兼具質量之作品。

4.能展現個人特色與潛能之作品。

### 四、勾選步驟

下列摘錄臺北市學生學習歷程檔案平台操作說明有關勾選之部分頁面,請同 學參閱。

> 若有登入疑問請洽圖書館資訊組賴信全組長(分機 256) 若有勾選疑問請洽輔導室(分機 241-244)

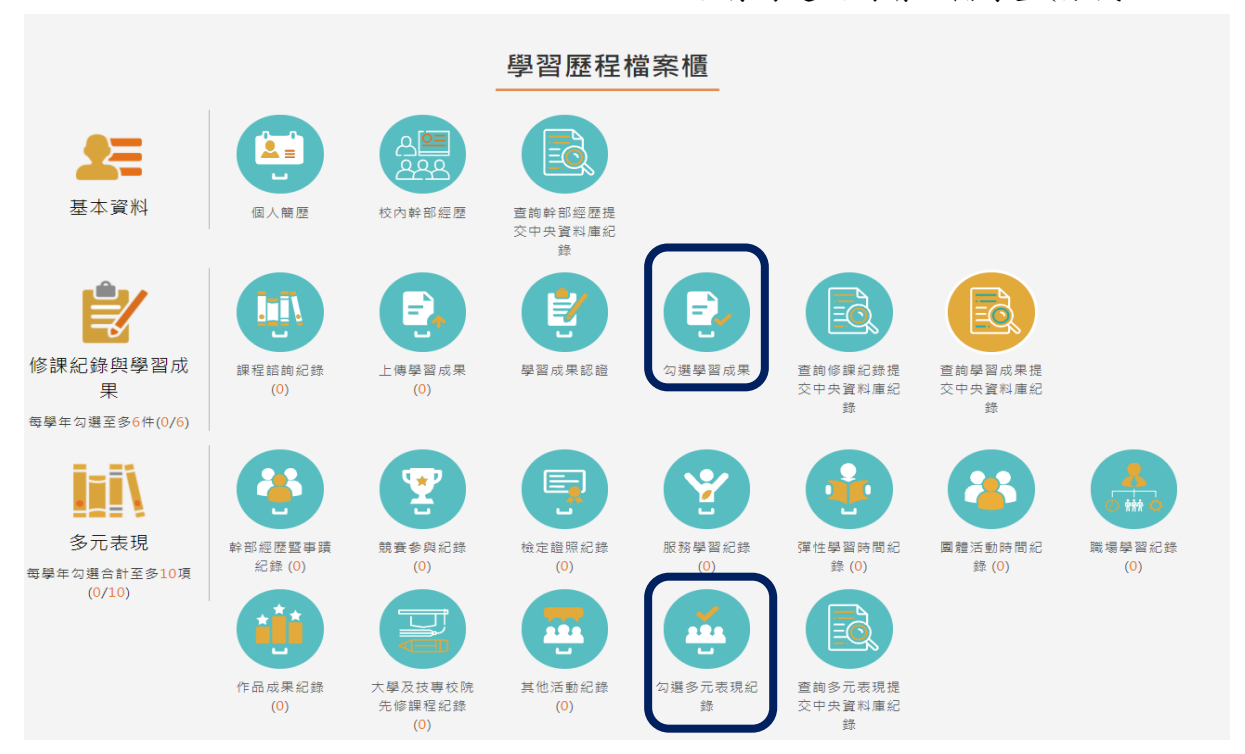

# 2.2.4 勾選學習成果

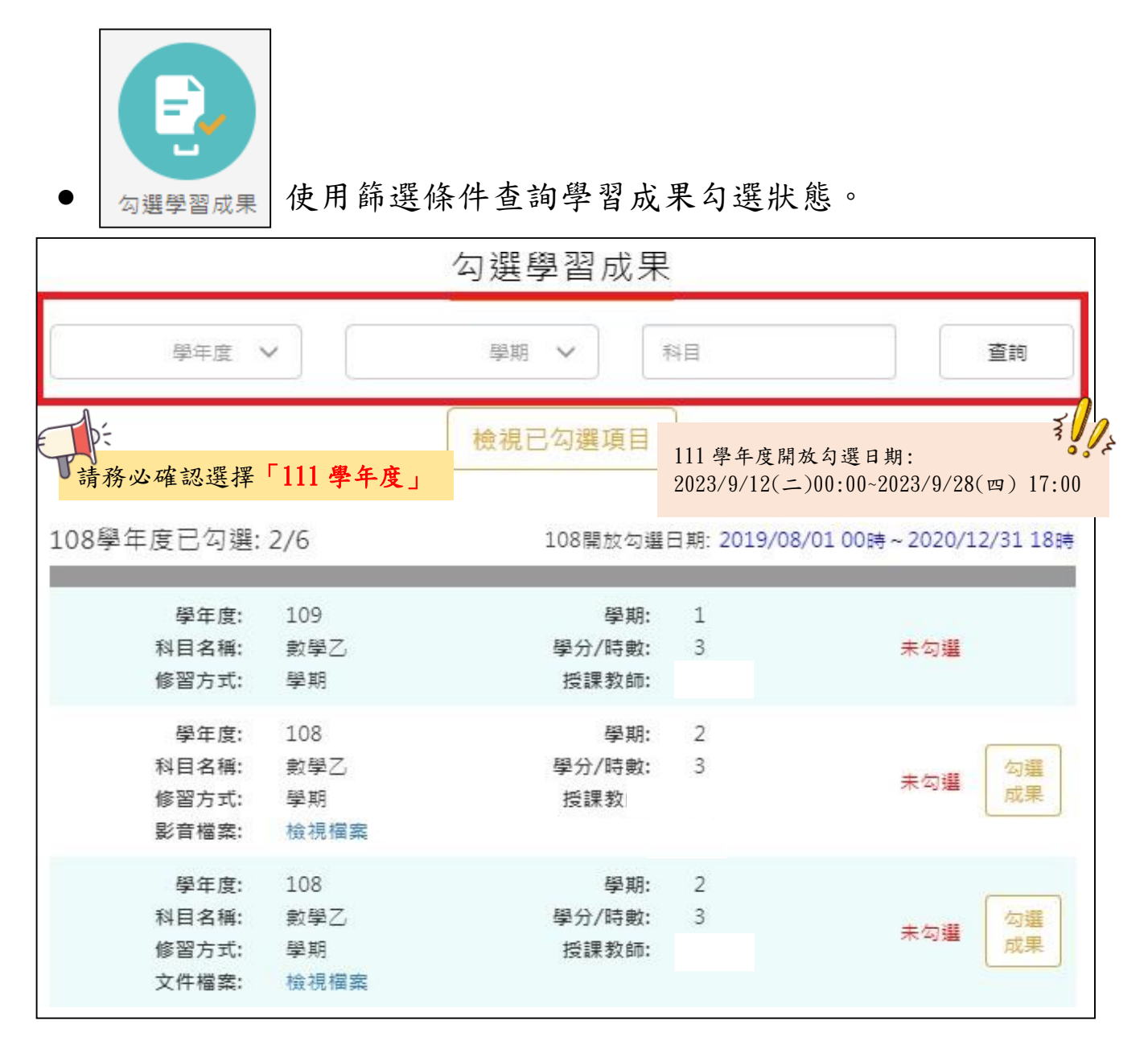

勾選學習成果上傳至國教署。如下圖

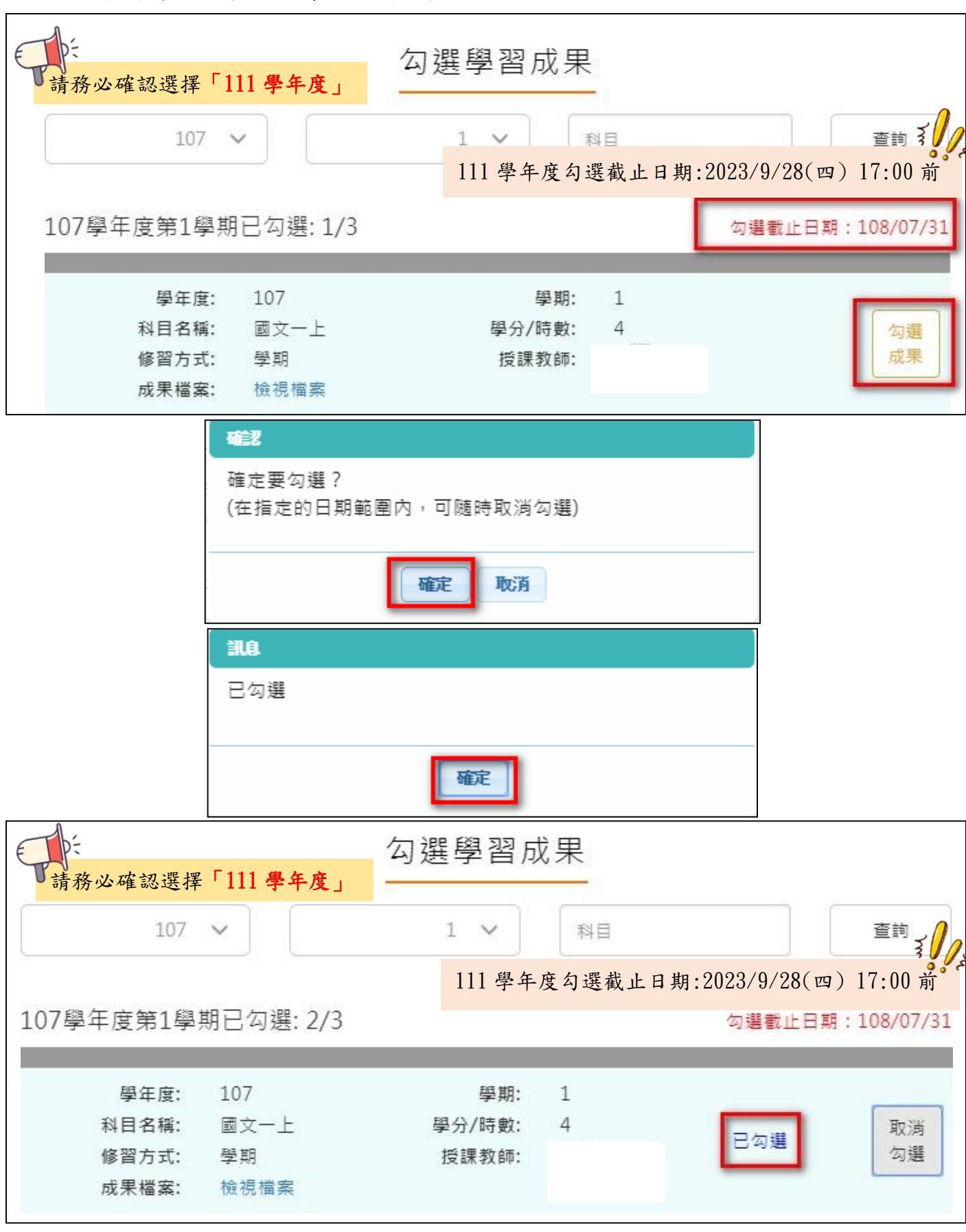

取消勾選學習成果。如下圖

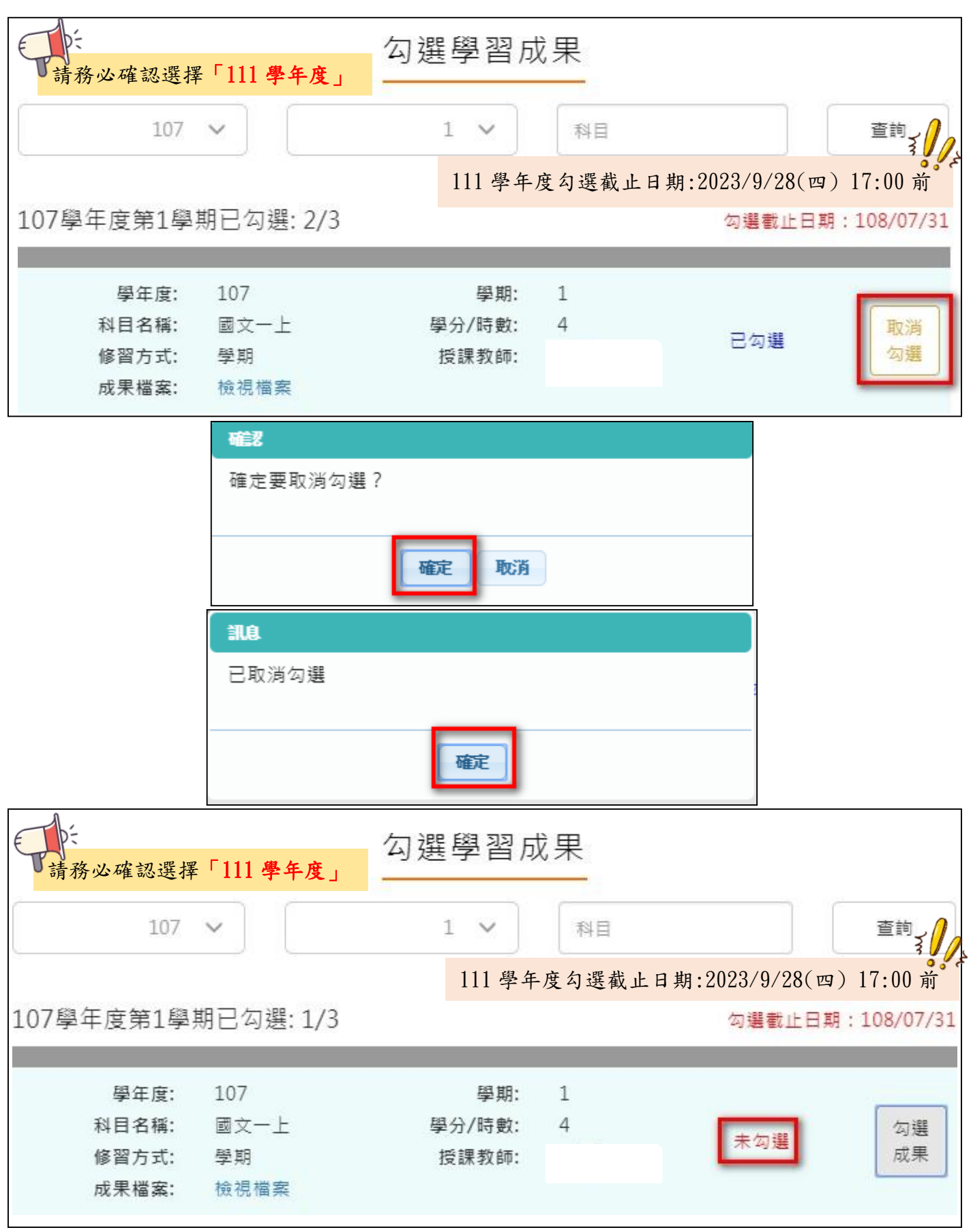

### ● 檢視已勾選項目

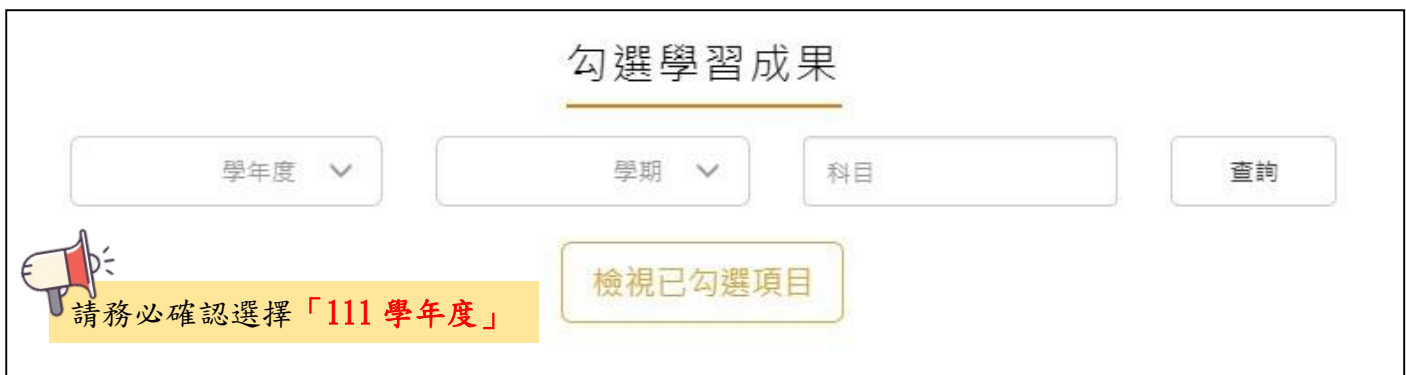

### 可以檢視已勾選項目清單

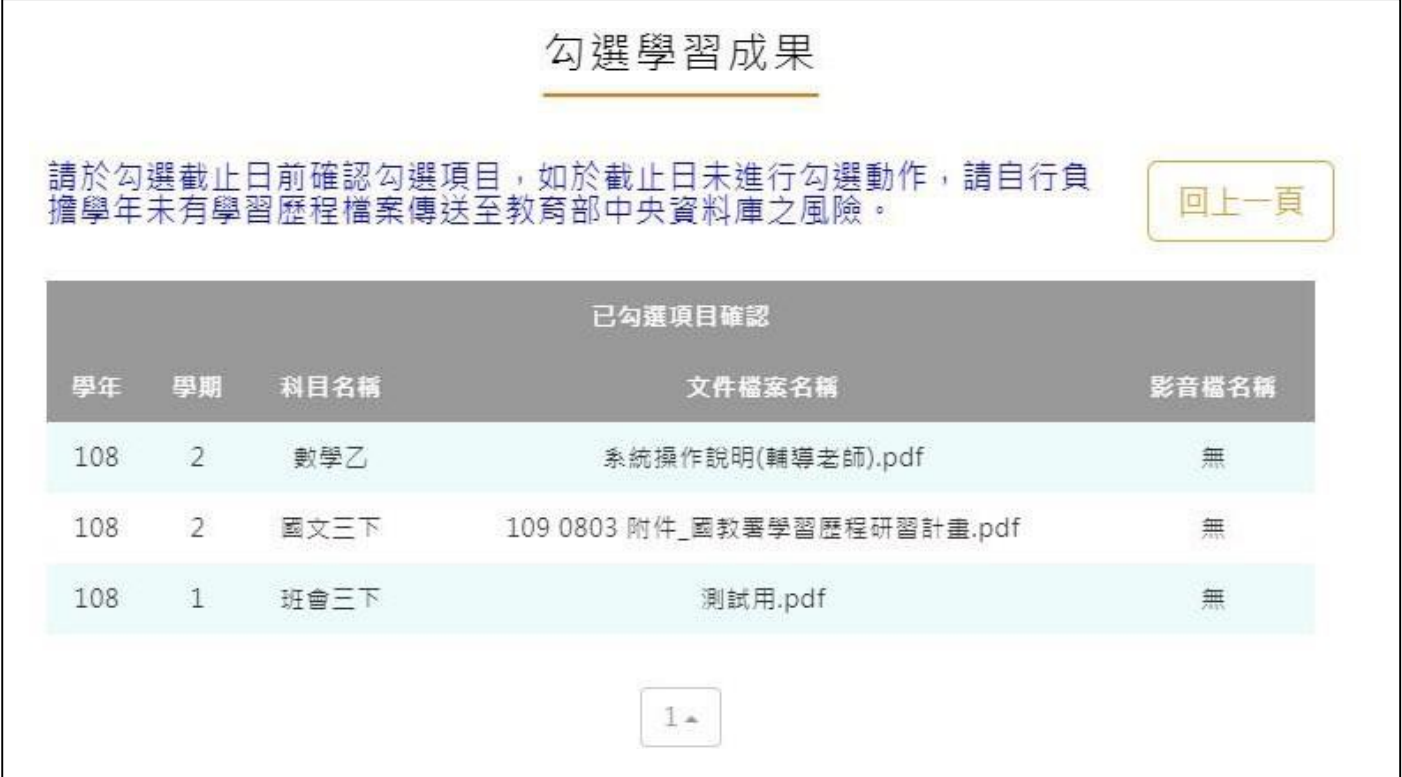

## 2.3.11 勾選多元表現紀錄

### 查詢目前多元表現勾選狀況。如下圖

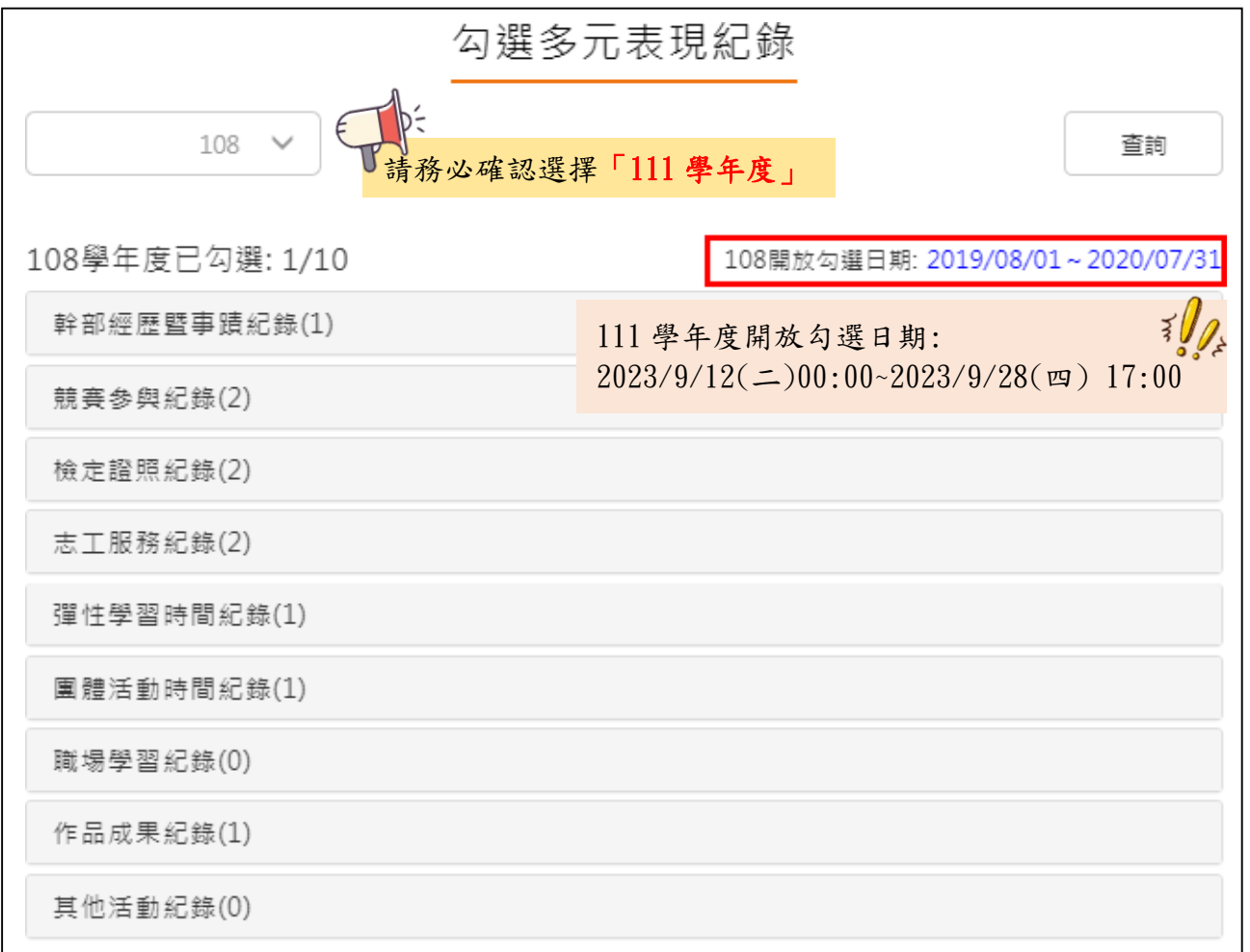

### 需在截止時間內勾選或取消勾選。如下圖

競賽參與紀錄(2) 已勾選:1

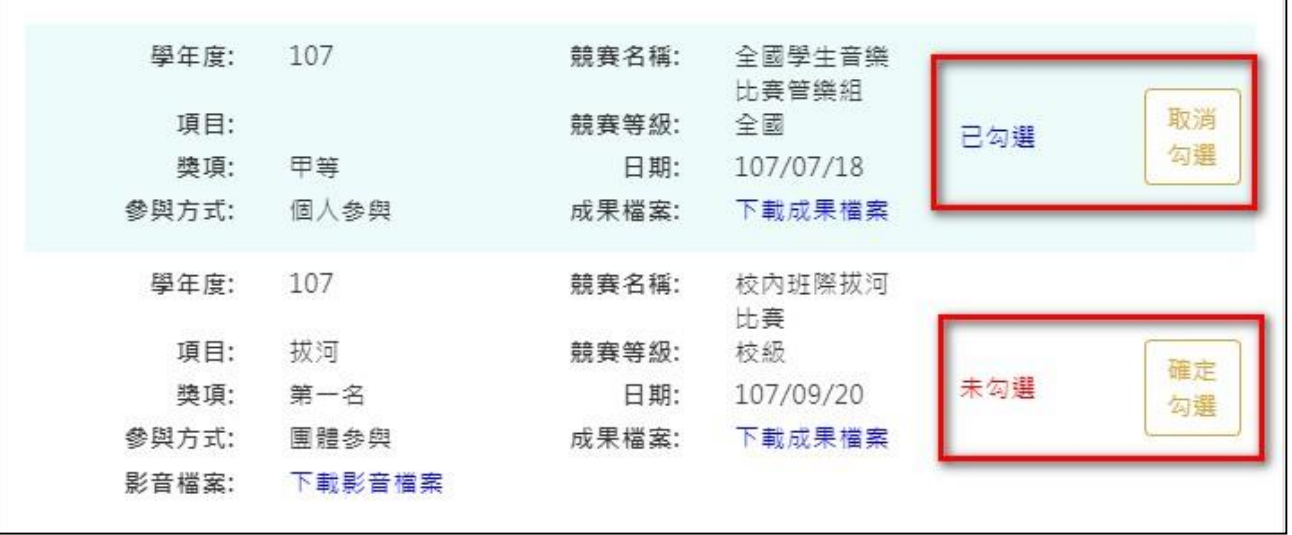

## 勾選多元表現

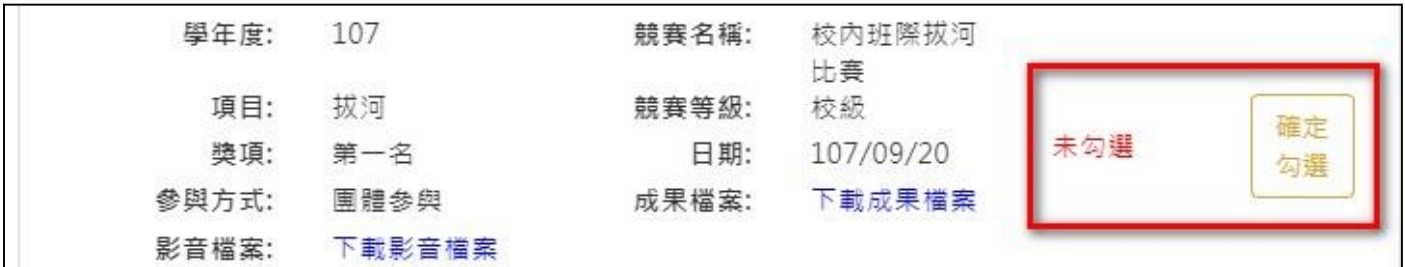

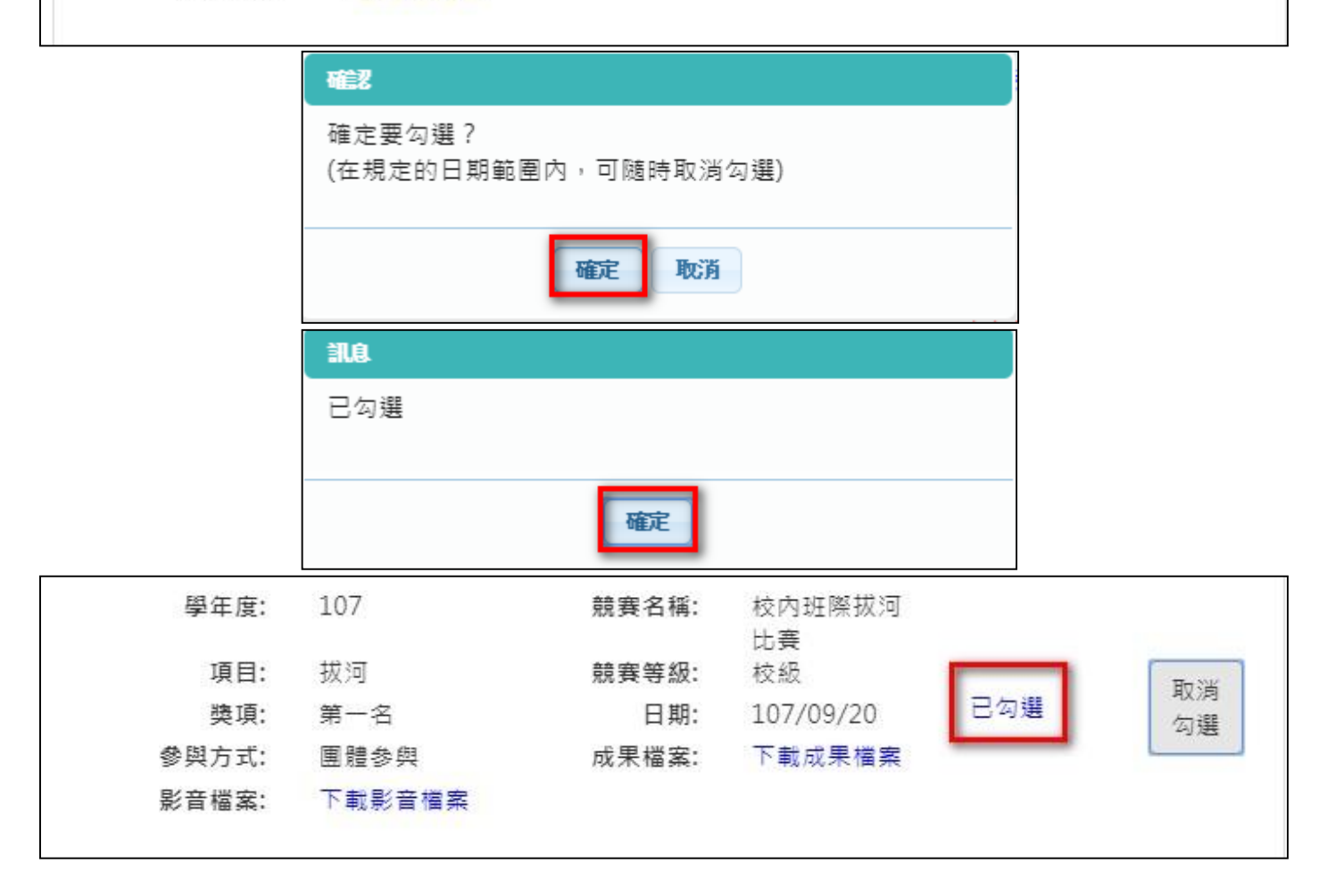

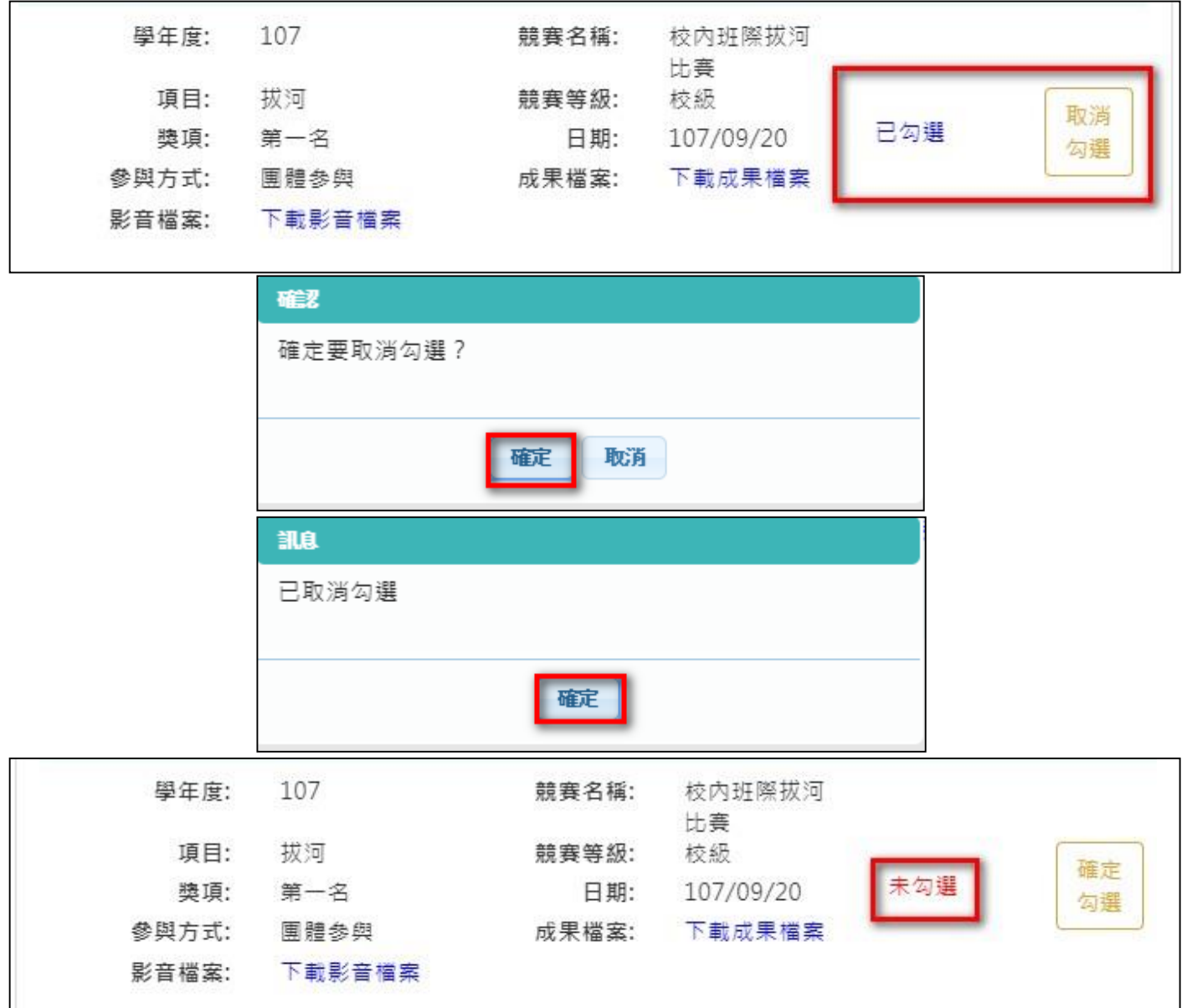

## ● 取消勾選多元表現

### 檢視已勾選多元表現

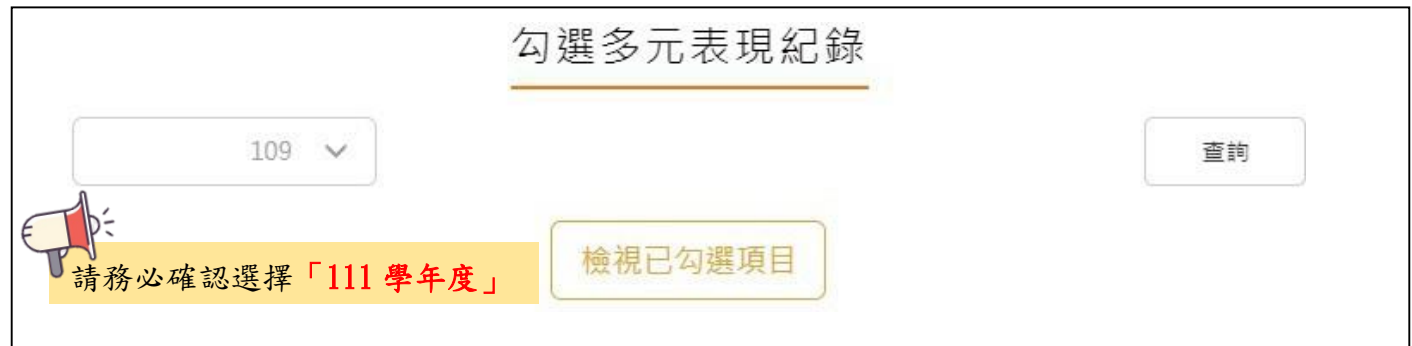

### 可以檢視已勾選之多元表現清單

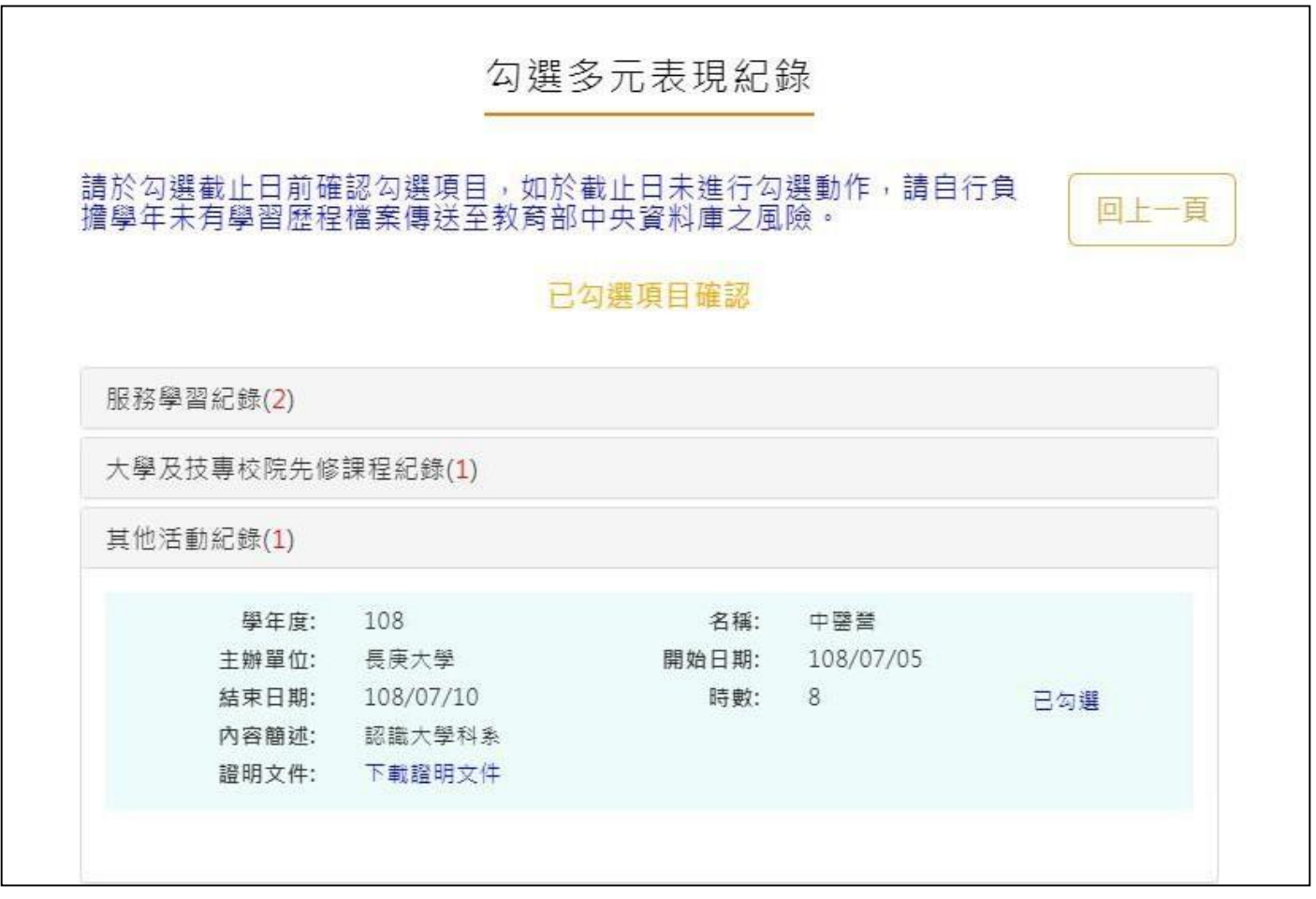